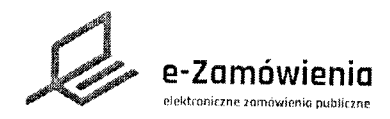

# e-Zamówienia **byzamówienia kcja interaktywna**

# Oferty, wnioski i prace konkursowe

W tym dokumencie dowiesz się jak złożyć ofertę, wniosek lub pracę konkursową na platformie e-Zamówienia,

### Jak korzystać z instrukcji

#### Spis treści

Jezeli na stronie w pliku PDF znajduję się ikona kursora w formie "łapki" oznacza to, że dany element jest klikalny,

Po kliknięciu zostaniemy automatycznie przeniesieni w odpowiednie miejsce w dokumencie,

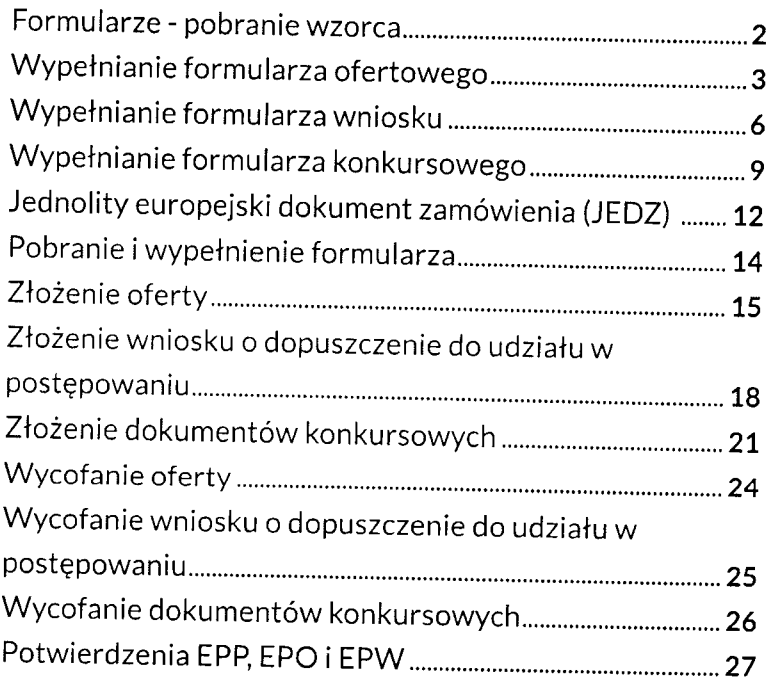

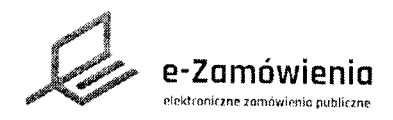

### ormularze - pobranie wzorca

W celu pobrania wzorców formularza (ofertowego, wniosku o dopuszczenie do udziału w postępowaniu lub konkursowego) oraz pozostałych dokumentów postępowania, należy przejść do szczegółów postępowania.

Następnie w sekcji "Ogłoszenia i dokumenty postępowania utworzone w systemie", należy kliknąć przycisk "Pobierz" dostępny w ramce z nazwą formularza.

> Ogłoszenia i dokumenty postępowania utworzone w systemie

Formularz ofertowy

Wypefnij Pobierz

Pozostałe dokumenty postępowania

Specyfikacja Warunków Zamówienia http://www.rnoyepostecoivania.cum.pl/12346/SINZ.pdf

Pobranie formularza ofertowego

Po wskazaniu wersji formularza, którą chce się pobrać, system umożliwi zapisanie formularza na lokalnych zasobach użytkownika.

Aby pobrać pozostałe dokumenty postępowania, należy kliknąć przycisk "Pobierz formularz".

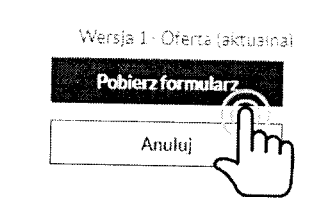

Wskaż wersje formularza, którą chcesz pobrać

Wskazanie wersji formularza

 $\overline{\mathsf{x}}$ 

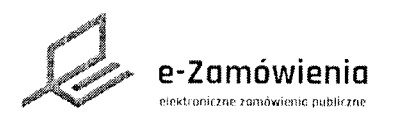

#### Wypełnianie formularza ofertowego

W celu wypełnienia formularza ofertowego, należy przejść do szczegółów postępowania i wybrać przycisk "Wypełnij" w sekcji "Ogłoszenia i dokumenty postępowania utworzone w systemie" / "Formularz ofertowy".

Następnie, nalezy uzupełnić dane znajdujące się na kolejnych ekranach.

Funkcjonalność wypełnienia formularza dostępna jest tylko dla użytkowników będących Wykonawcami posiadającymi rolę "Przygotowanie ofert/wniosków/prac konkursowych".

W kroku 1, należy wskazać na którą część postępowania składana jest oferta (ekran dostępny tylko dla postępowań wieloczęściowych),

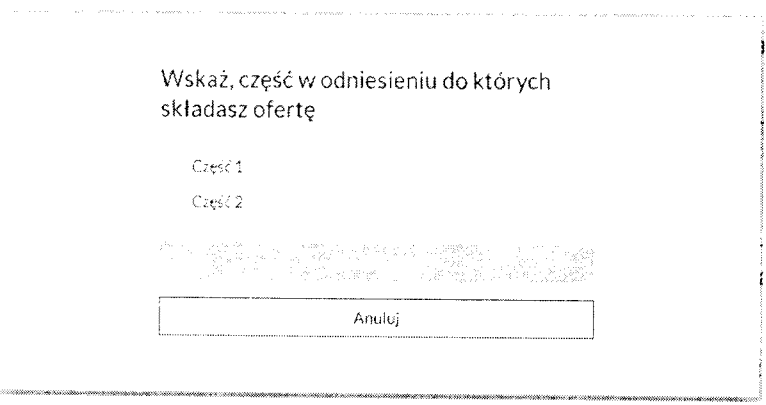

Wypełnienie formularza ofertowego krok <sup>1</sup>

W kroku 2, należy wskazać czy ofertę będzie składać Wykonawca pojedynczo, czy w konsorcjum z innymi wykonawcami.

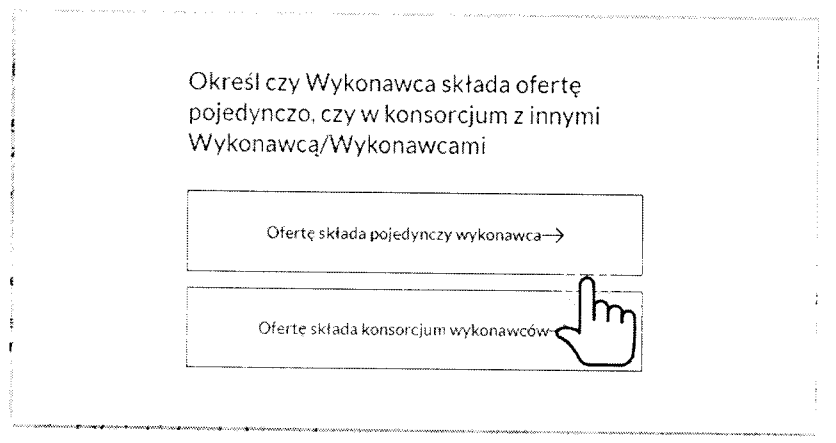

Wypełnienie formularza ofertowego krok 2

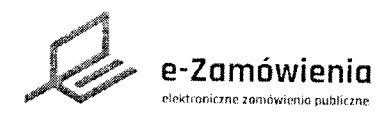

Wypełnianie formularza ofertowego

W kroku 4, należy wskazać lidera konsorcjum (ekran dostępny tylko jeśli wskazano że ofertę będzie składać konsorcjum).

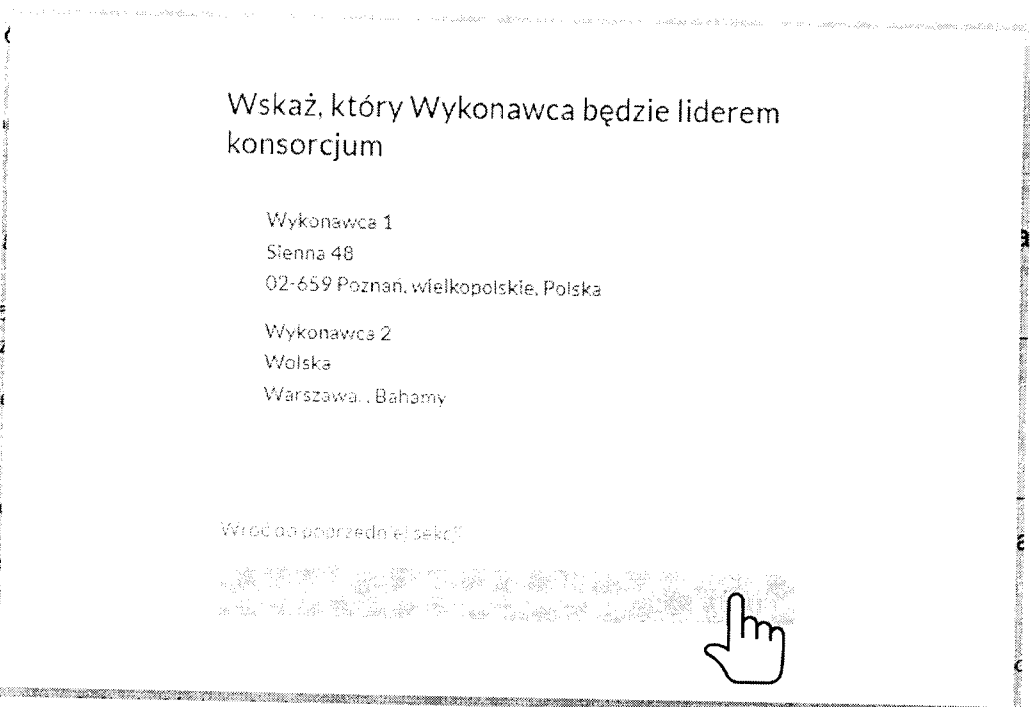

Wypełnienie formularza ofertowego krok 4

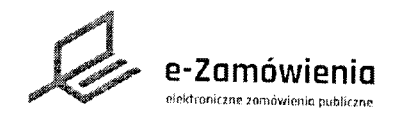

# Zamówienia **Marsa interaktywna**

Sulanie formulaizz wniosku

W celu wypełnienia formularza wniosku o dopuszczenie do udziału w postępowaniu, należy przejść<br>do szczegółów postępowania i wybrać przycisk "Wypełnij" w sekcji "Ogłoszenia i dokumenty postępowania utworzone w systemie" / "Formularz wniosku o dopuszczenie do udziału w postępowaniu".

Następnie nalezy uzupełnić dane znajdujące się na kolejnych ekranach.

Funkcjonalność wypełnienia formularza dostępna jest tylko dla użytkowników będących<br>Wykonawcamiposiadającymi rolę"Przygotowanie ofert/wniosków/prac konkursowych".

W kroku 1, należy wskazać czy wniosek będzie składać Wykonawca pojedynczo, czy w konsorcjun<br>z innumiane z innymi wykonawcami.

> Określ czy Wykonawca składa wniosek pojedynczo, czy w konsorcjum z innymi Wykonawcą/Wykonawcami

Wniosek o dopuszczenie do udziału w postępowaniu składa  $pojedynczy$  wykonawca $\rightarrow$ 

Wniosek o dopuszczenie do udziału w postępowaniu składa<br>>>>>>>>

Wypełnianie formularza wniosku krok 1

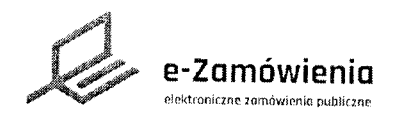

Wypełnianie formularza wniosku

W kroku 2, należy uzupełnić dane Wykonawcy (lub wielu jeśli ofertę składa konsorcjum), system podpowiada dane podmiotu zalogowanego użytkownika.

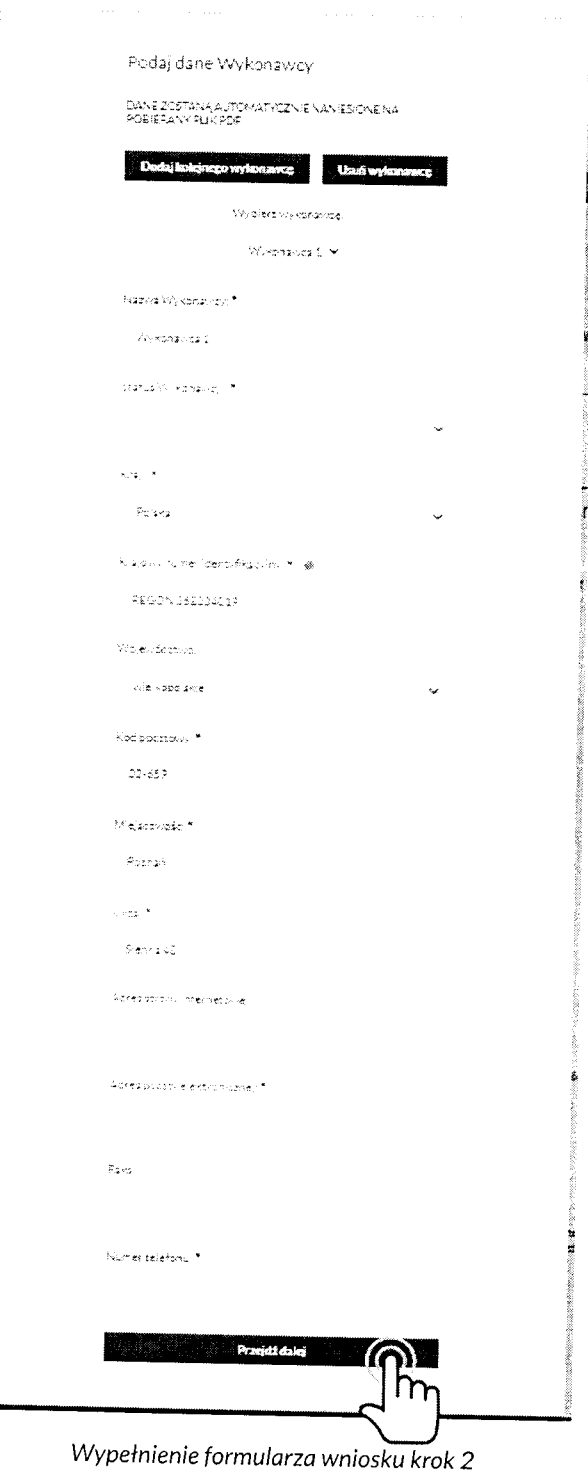

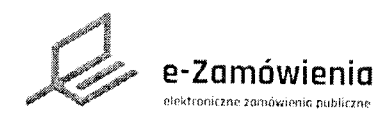

Wypełnianie formularza wniosku

W kroku 3, należy wskazać lidera konsorcjum (ekran dostępny tylko jeśli wskazano że wniosek będzie składać konsorcjum).

#### Wskaż, który Wykonawca będzie liderem konsorcjum

- ø Jan Kowalski Miodowa 10 08-100 Siedice, mazowieckie, Polska test@pentacomp.pl 123456789
	- Jan Nowak Miodowa 10 08-100 Siedlce., Polska test@.pl 123456789

Write de l'aprovationi sekcii

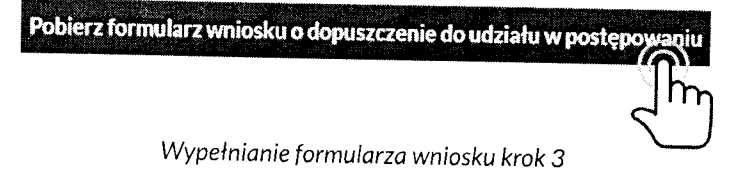

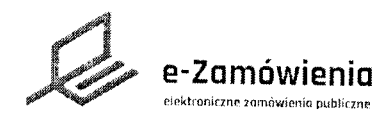

# EXAMÓWIENIA | Instrukcja interaktywna

# pemianie formularza konkursowego

<sup>W</sup>celu wYPełnienia formularza konkursowego, nalezy przejśc do szczegółów postępowania <sup>i</sup> wybrać przycisk "Wypełnij" w sekcji "Ogłoszenia i dokumenty konkursu utworzone w systemie" / "Formularz pracy konkursowei".

Następnie, należy uzupełnić dane znajdujące się na kolejnych ekranach.

Funkcjonalność wypełnienia formularza dostępna jest tylko dla użytkowników będących Wykonawcami posiadającymi rolę "Przygotowanie ofert/wniosków/prac konkursowych".

W kroku 1, należy wskazać czy wniosek będzie składać Wykonawca pojedynczo czy w konsorcjum z innymi wykonawcami.

> Określ czy Autor składa pracę konkursową pojedynczo, czy w konsorcjum z innymi Autorem/Autorami

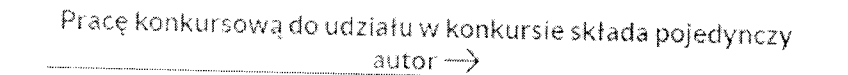

Pracę konkursową do udziału w konkursie składa konsorcjum autorów  $\rightarrow$ 

Wypełnienie formularza konkursowego krok <sup>7</sup>

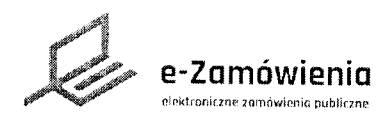

Wypełnianie formularza konkursowego

W kroku 2, należy uzupełnić dane Wykonawcy (lub wielu jeśli ofertę składa konsorcjum), system podpowiada dane podmiotu zalogowanego użytkownika.

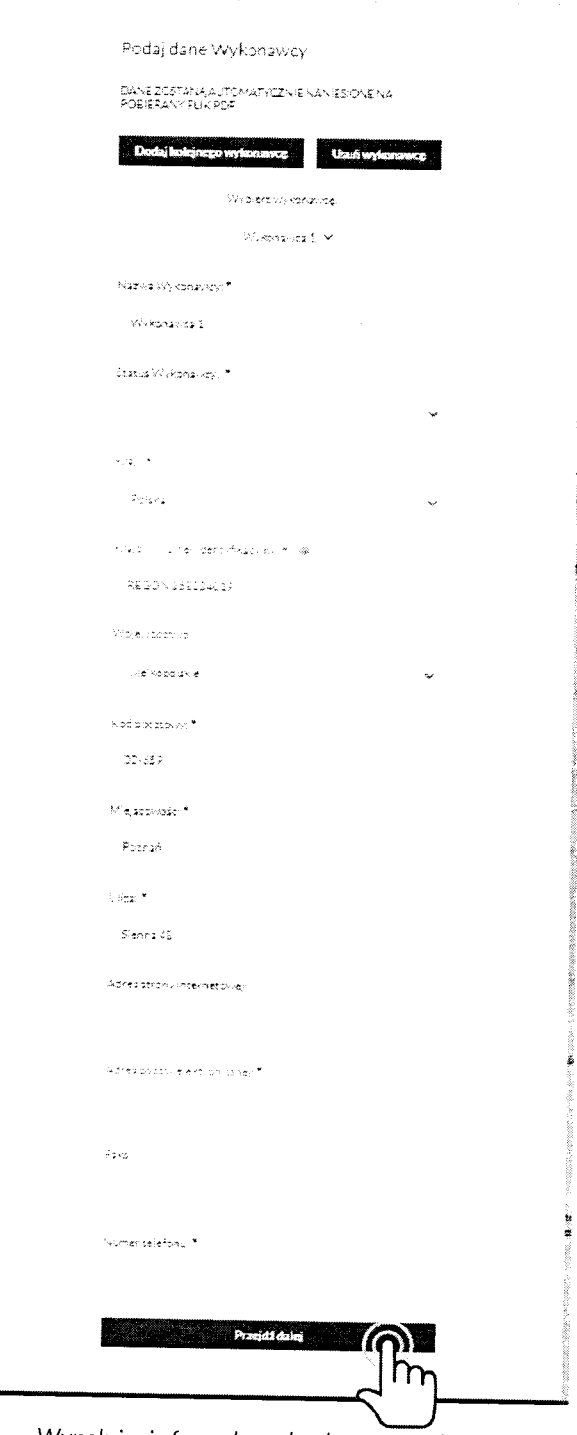

Wypełnienie formularza konkursowego krok 2

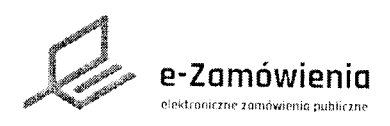

Vypełnianie formularza konkursowego

W kroku 3, należy wskazać lidera konsorcjum (ekran dostępny tylko jeśli wskazano że wniosek będzie składać konsorcjum).

# Wskaż, który autor będzie liderem konsorcjum

- (●) Artur Wykonawca Bajeczna 23B 12-323 Laskowo, wielkopolskie, Polska
	- **Jan Nowak** Miodowa 21-560 Bobrówka, wielkopolskie, Polska

Wróć do poprzedniej sekcji

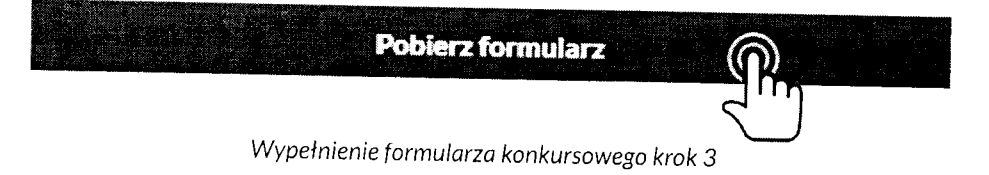

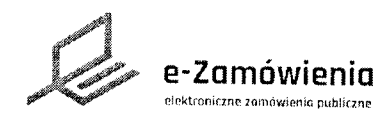

# Jednolity europejski dokument zamówienia (JEDZ)

Opublikowany przez Zamawiającego Jednolity europejski dokument zamówienia jest dostępny dla Wykonawcy z poziomu podglądu wybranego postępowania/konkursu.

Aby uruchomić formularz JEDZ w trybie, edycji użytkownik powinien wybrać opcję "Wypełnij" w sekcji "Ogłoszenia i dokumenty postępowania utworzone w systemie" / "Jednolity europejski dokument zamówienia".

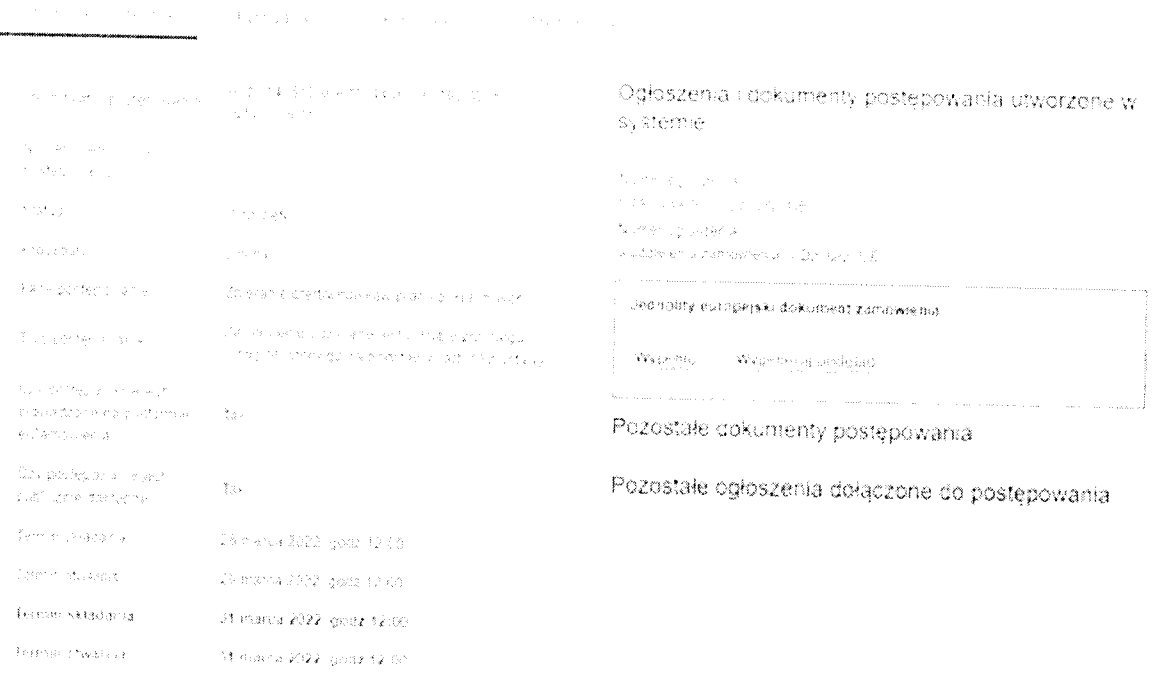

Podgląd postępowania

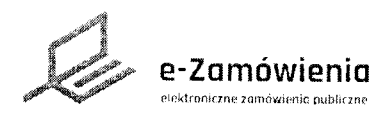

# e-Zamówienia lnstrukcja interaktywna

#### Jednolity europejski dokument zamówienia (JEDZ)

WYkonawca ma mozliwość pobrania wersji roboczej formularza JEDZ w formacie xml. Plik mozna PobraĆ w dowolnym momencie tworzenia formularza )EDZ poprzez wybranie opcji Pobierz plik roboczy,

Wykonawca może pobrać Jednolity europejski dokument zamówienia w formacie PDF.<br>Warunkiem koniecznym do wygenerowania pliku jest poprawne wypełnienie formularza. W przypadku wykrycia błędów system wyświetla komunikat zawierający wszystkie nieprawidłowości wykryte w formularzu.

Po poprawnym wypełnieniu formularza Wykonawca może pobrać go na jeden z dwóch sposobów: za pomocą przycisku Pobierz JEDZ lub wybierając z menu opcję Pobierz JEDZ i plik roboczy (patrz poniżej).

W zależności od przeglądarki oraz ustawień przeglądarki plik może zostać pobrany w sposób automatyczny i od razu zapisany na dysku lub może się wyświetlić dodatkowe okno z opcjami do wyboru "Otwórz za pomocą", "Zapisz plik".

Jednolity europejski dokument zamowienia

**Institucib Oferves 2** 

University and care three estimates in the section  $\beta$  and  $\delta$  . The<br>contribution for equal of  $\xi$ .<br>Van polienia  $\Delta$ Hullug  $\parallel$  Poblerz JEDZ  $\parallel$  : Petrent of circupal in Popert (EC2 folk raborizy Część VI: Oświadczenia końcowe Wezutaj plik reboczy Niżej podpisany, a)(-i) oficjalnie oświadczacją), że informacje podane powyżej w częściach il-V są dokładne i prawidłowe oraz że zostały przedstawione z pełna świadomościa konsekwencji poważnego wprowadzenia w błąd Niżej podpisany(-a)(-i) oficjalnie oświadcza(-jq), że jest (są) w stanie, na ządame i bez zwłoki, przedstawić zaświadczenia i inne redzaje dowodów w formie dokumentów. z wyjatkiem przypadków, w których: a; instytucja zamawiająca ilib podmiót zamawiający ma możliwość uzyskania<br>odpowiednich dokumentów potwierdzających bezpośrednio za pomocą bezpłatnej krajowej bazy danych w dowolnym panstwie członkowskimi, lub b) najpoźniej od dina 18 kwietnia 2018 r., urstyticja zamawiająca lub podmiot<br>zamawiający jsź posiada odpowiednią dokumentację.<br>Niżej podpisany(-a)(-i) oficjalnie wyrażą(-ją) zgodę na to, aby [wskazac zamawiający już posiada odpowiednią dokumentację. mstytucję zamawiającą lub podmiot zamawiający określone w części I, sekcja<br>AJ uzyskałi a)i ol dostęp do dokumentow połynerdzających informacje, które<br>zostały przedstawione w (wskazac czeso sekcję punkti-y), których to dot zostały przedstawione w (wskażac częsc sekcję punktl-y), których to dotyczy<br>moletszego jednolitego europejskiego dokumentu zamowienia, na potrzeby<br>(okreslic pristepowanie o udzielenie zamowienia: (skrócony opis, adres ուննեն այուն ա Dzesniku Urzędowym Una Edropejskiej, numer referencyjnyj]  $\psi_3$ 

Pobieranie pliku JEDZ

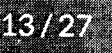

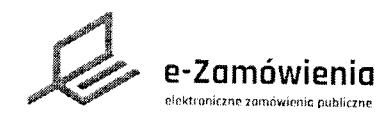

# e-Zamówienia **Instrukcja interaktywna**

# obranie i wypełnienie romularza

Po wypełnieniu danych na wszystkich ekranach dostępny jest przycisk "Pobierz formularz", którego wciśnięcie pozwala na pobranie na lokalne zasoby dokumentu będącego formularzem (ofertowym, wniosku o dopuszczenie do udziału w postępowaniu lub konkursowym) wstępnie wypełnionego danymi podanymi na poprzednich ekranach oraz danymi które wprowadził Zamawiający przygotowując formularz do danego postępowania.

Po zapisaniu dokumentu nalezy go otworzyĆ w narzędziu umozliwiającym odczyt plików PDF (np.: Adobe Acrobat Reader), wypełnić na wszystkich stronach odpowiednimi danymi i zapisać.

Dokument mozna edytować wielokrotnie.

Przed złożeniem oferty formularz powinien zostać podpisany cyfrowo. Dokument można podpisać podpisem kwalifikowanym, profilem zaufanym, podpisem osobistym lub pieczęcią elektroniczną. Wypełniony formularz podpisujemy podpisem wewnętrznym. Załączniki można podpisać podpisem zewnętrznym lub wewnętrznym. W przypadku dokumentów spakowanych należy użyć podpisu zewnętrznego, Szczegółowe informacje, jak podpisywać podpisem kwalińkowanym znajdują się <sup>w</sup> <sup>l</sup>nstrukcji podpisywania.

Po podpisaniu nie nalezy modyńkować pliku.

Nie nalezy zmieniać nazwy pliku formularza.

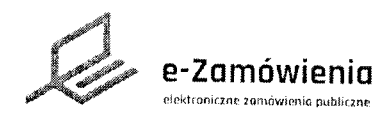

# 462316 3657

W celu złożenia oferty, należy przejść do szczegółów postępowania, wybrać zakładkę "Oferty/ wnioski" i kliknąć przycisk "Złóż ofertę".

Składanie ofert dostępne jest tylko dla użytkowników będących Wykonawcami, posiadającymi rolę "Składanie ofert/wniosków/prac konkursowych".

Składanie wniosków dostępne jest tylko w postępowaniach które są w fazie składania ofert.

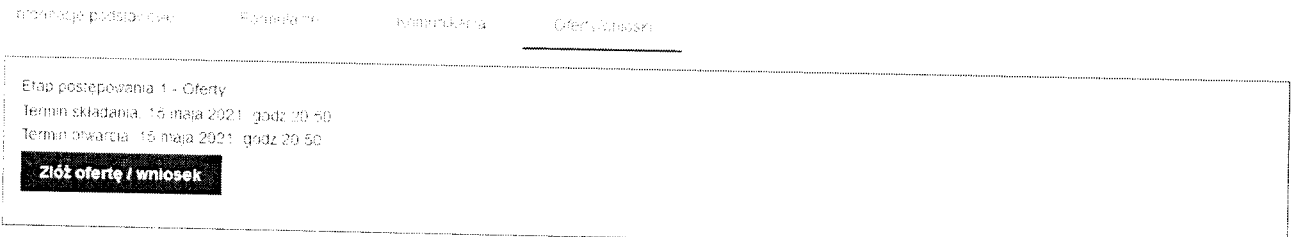

#### Złóż ofertę / wniosek

Na formularzu do składania ofert należy załączyć wypełniony formularz ofertowy w sekcji "Wypełniony formularz ofertowy (oznaczonej na poniższym rysunku na czerwono) oraz załączniki i inne dokumenty w sekcji "Załączniki i inne dokumenty przedstawione w ofercie przez Wykonawcę" (oznaczonej na poniższym rysunku na zielono).

UWAGA. Nie można zmieniać nazwy formularza ofertowego. Zmiana nazwy pliku formularza ofertowego skutkuje wyświetleniem przez system komunikatu o błędzie.

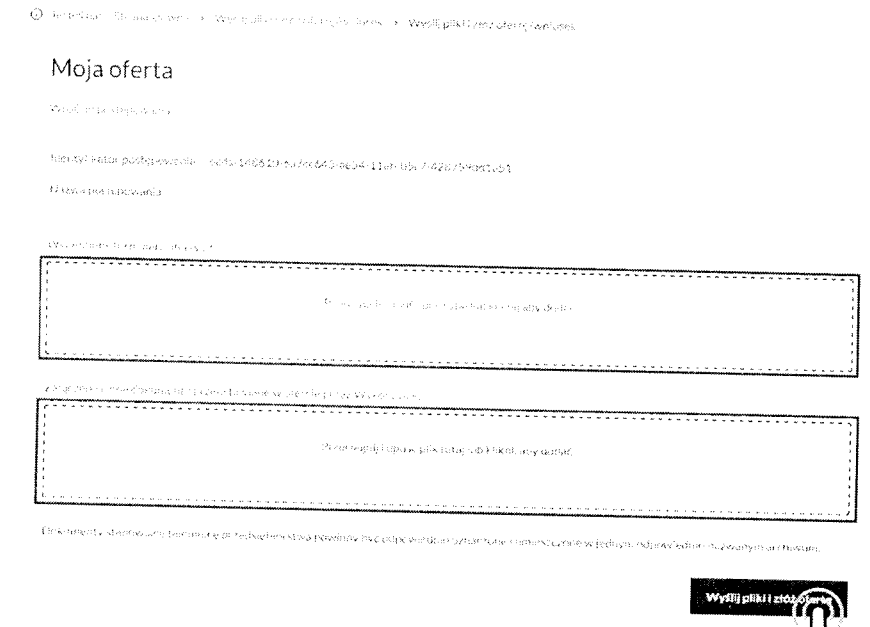

Złożenie oferty

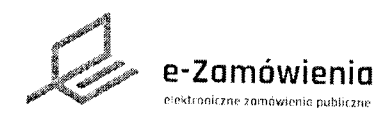

 $\mathbb Z$ ବିସମ୍ବର ଦେଇ

Po wprowadzeniu plików, należy wcisnąć przycisk "Wyślij pliki i złóż ofertę" a następnie potwierdzić ze chce się złozyć ofertę.

W tym momencie system rozpoczyna proces walidacji składanych plików, ich automatycznego szyfrowania, pakowania i składania na platformie.

lstotne jest aby:

Ofertę złożyć przed terminem składania ofert - oferta złożona po terminie nie zostanie PrzYjęta, Dokumentów nie nalezy składać w ostatniej chwili. Czas trwania wgrywania <sup>i</sup> Przetwarzania dokumentów jest zależny od ich ilości i rozmiaru oraz obciązenia platformy.

Ofertę złożyć na właściwym formularzu (aktualnym formularzu ofertowym pobranym z platformy do tego postępowania) - jeśli formularz będzie nieprawidłowy system poinformuje o tym w trakcie składania oferty.

' Formularz ofertowY i załączniki nalezy podpisać cyfrowo. Rekomendowanym wariantem podpisu wypełnionego formularza oferty jest podpisanie go podpisem wewnętrznym. Jednakże<br>w przypadku podpisania wypełnionego formularza innym wariantem tj. podpisem zewnętrznym Platforma również przyjmie taki formularza i przetworzy go prawidłowo w zakresie weryfikacji podpisu pod warunkiem, że w przypadku tego wariantu podpisywania oddzielny plik z podpisem oferty zostanie załączony w sekcji "Załączniki i inne dokumenty przedstawione w ofercie przez<br>Wykonawcę" (oznaczonej na powyższym rysunku na zielono).<br>Załączniki można podpisać podpisem zewnętrznym lub wewnętrznym. Dokumen

należy podpisać podpisem zewnętrznym. Jeśli będzie brakowało podpisu system poinformuje o tym w trakcie składania dokumentów, zostaną one przyjęte przez Platformę mimo braku podpisu.

Proces składania ofert może trwać przez dłuższy czas, w zależności od liczby i wielkości składanych<br>dokumentów. W tym czasie nie należy zamykać okna przeglądarki. System pokazuje kolejne etapy<br>przetwarzania dokumentów.

#### Nie zamykaj tego okna

esyłarny. Iwbją automacycznie zaszyfrowaną ofertę do naszego sejf. Kompresja plików oferty. k ccds-148610-742b7a51-ea33-11eb-a4c9-8e428a64a2d1\_Proposaf\_1(1)-signec .pades-baseline.b.pdt jest podpisany. Spipwdzanie i cy plik ocds 148610-74367551 ear33-11eb a4c9-8e428a6442d1\_Often, I(1) signed pades **Jusefine** bladfliest probisany Szveowanie rile a oterty. Plus oterty autowy do wystania Wystane play of a tymp Platforme .<br>Lichaag ok i poleer, potweerdzeun ziozenia aterty (E

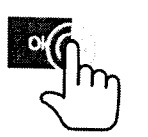

**RSB** 

Wysyłanie dokumentów na platformę

**Jainstrukcji: Oferty-5.2** 

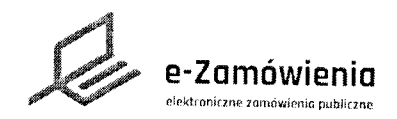

# Zozale dary

Po zakończeniu procesu na ekranie pojawia się informacją że proces składania ofert się zakończył i można pobrać dokumenty potwierdzające złożenie oferty.

Jeśli proces zakończył się pozytywnie można pobrać potwierdzenia przyjęcia i odbioru dokumentu, tzw. Elektroniczne Potwierdzenie Przyjęcia (EPP) i Elektroniczne Potwierdzenie Otrzymania (EPO).

Aby pobrać dokumenty EPP i EPO, należy przejść do szczegółów postępowania wybrać zakładkę "Oferty/wnioski" i kliknąć przycisk "Pobierz EPP" lub "Pobierz EPO".

System wyświetli okno umożliwiające pobranie dokumentów na lokalne zasoby użytkownika.

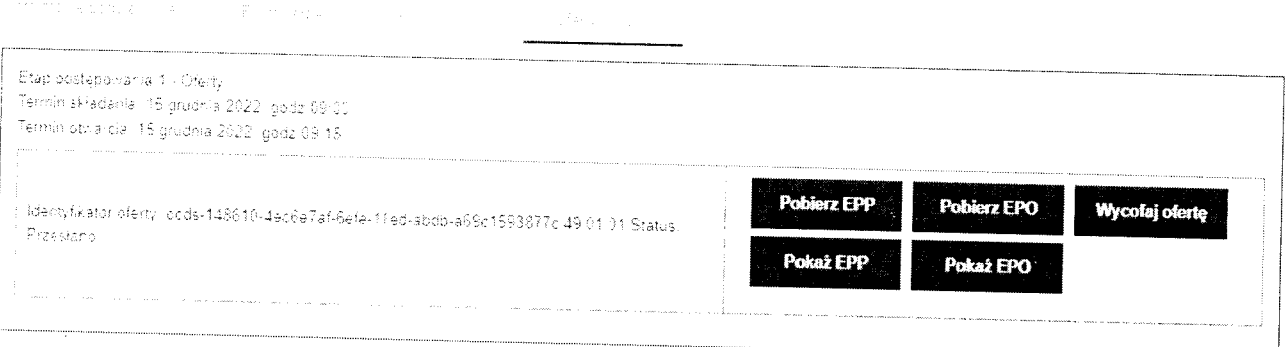

Pobranie EPP, EPO

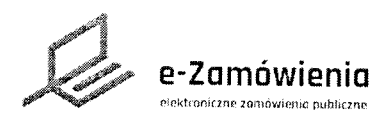

### Złożenie wniosku o dopuszczenie do udziału w postępowaniu

W celu złożenia wniosku o dopuszczenie do udziału w postępowaniu, należy przejść do szczegółów postępowania, wybrać zakładkę "Oferty/wnioski" i kliknąć przycisk "Złóż wniosek".

Składanie wniosków dostępne jest tylko dla użytkowników będących Wykonawca mi,, posiadającymi rolę "Składanie ofert/wniosków/prac konkursowych".

Składanie wniosków dostępne jest tylko w postępowaniach które są w fazie składania wniosków.

Etap postepowania 2 - Writoski Termin składania: 20 lipca 2021, godz 12.00 'ermin otwarcia: 20 lipca 2021, godz 12.60. Złóż ofertę / wniosek

#### Złóż ofertę / wniosek

Na formularzu do składania wniosków, należy załączyć wypełniony formularz wniosku o dopuszczenie do udziału w postępowaniu w sekcji "Wypełniony formularz ofertowy (oznaczonej<br>na poniższym rysunku na czerwono) oraz załączniki i inne dokumenty w sekcji "Załączniki i inne dokumenty przedstawione w ofercie przez Wykonawcę" (oznaczonej na poniższym rysunku na<br>zielono).

UWAGA. Nie można zmieniać nazwy formularza wniosku. Zmiana nazwy pliku formularza skutkuje<br>wyświetleniem przez system komunikatu o błędzie.

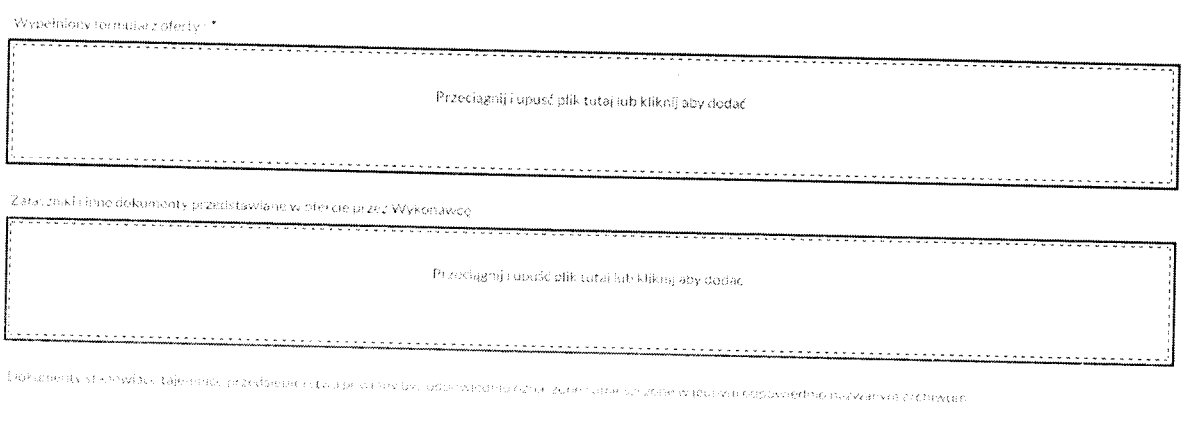

Dodawanie dokumentów

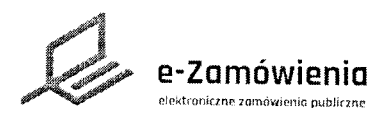

### Złożenie wniosku o dopuszczenie do udziału w postępowaniu

Po wprowadzeniu plików, należy wcisnąć przycisk "Wyślij pliki i złóż ofertę" a następnie potwierdzić że chce się złożyć ofertę.

<sup>W</sup>tYm momencie sYstem rozpoczyna proces walidacji składanych plików, ich automatycznego szyfrowania, pakowania i składania na platformie.

lstotne jest aby:

Wniosek złożyć przed terminem składania ofert - wniosek złożony po terminie nie zostanie przyjęty. Dokumentów nie należy składać w ostatniej chwili. Czas trwania wgrywania i Przetwarzania dokumentów jest zależny od ich ilości i rozmiaru oraz obciążenia platformy,

. Wniosek złożyć na właściwym formularzu (aktualnym formularzu wniosku pobranym <sup>z</sup> platformy do tego postępowania) - jeśli formularz będzie nieprawidłowy system poinformuje <sup>o</sup> tym w trakcie składania wniosku,

Wniosek i załączniki należy podpisać cyfrowo. Rekomendowanym wariantem podpisu dla wniosku jest podpis wewnętrzny. Jednakże w przypadku podpisania wniosku innym wariantem tj. podpisem zewnętrznym, Platforma również przyjmie taki formularz i przetworzy go prawidłowo w zakresie weryfikacji podpisu pod warunkiem, że w przypadku tego wariantu podpisywania oddzielny plik z podpisem zostanie załączony w sekcji "Załączniki i inne dokumenty przedstawione w ofercie przez Wykonawcę" (oznaczonej na powyższym rysunku na zielono).

Załączniki można podpisać podpisem zewnętrznym lub wewnętrznym. Dokumenty spakowane należy podpisać podpisem zewnętrznym. Jeśli będzie brakowało podpisu system poinformuje o tYm w trakcie składania dokumentów, zostaną one przyjęte przez platformę mimo braku podpisu.

Proces składania wniosków może trwać przez dłuższy czas, w zależności od liczby i wielkości<br>składanych dokumentów. W tym czasie nie należy zamykać okna przeglądarki. System pokazuje kolejne etapy przetwarzania dokumentów.

#### Nie zamykaj tego okna

Przesyłamy. Iwoją automatycznie zaszyfrowaną ofertę do naszego sejfu. Kompresia elików oterty. Sprawdzanie czy plik ocds-148610-742b7a51-ea33-11eb ia4c9-8e428a64a2d1\_Proposal, 1(1)-signed | pades-baseline-b.pdf jest podpisany... Sprawdzanie czy plik ocds-148610-742b7a51-ea33-11eb-a4c9-8e428a64a2d1\_Offer\_1(1)-signed-pades baseline-b.pdf jest podpisany. Szyfrowanie pliku oferty... Plik oferty gotowy do wysłania. Wysyłanie pliku oferty na Platformę. lNaciśnij ok i pobierz potwierdzenie złożenia oferty (EPO).

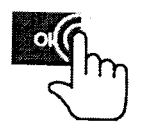

Wysyłanie dokumentów na platforme

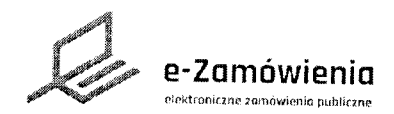

### Złożenie wniosku o dopuszczenie do udziału w postępowaniu

Po zakończeniu procesu na ekranie pojawia się informacją że proces składania wniosków się zakończył i można pobrać dokumenty potwierdzające.

Jeśli proces zakończył się pozytywnie można pobrać potwierdzenia przyjęcia i odbioru dokumentu, tzw. Elektroniczne Potwierdzenie Przyjęcia (EPP) i Elektroniczne Potwierdzenie Otrzymania  $(EPO)$ .

Aby pobrać dokumenty EPP i EPO, należy przejść do szczegółów postępowania wybrać zakładkę oferty/wnioski, następnie przycisk "Pobierz EPP" lub "Pobierz EPO".

System wyświetli okno umożliwiające pobranie dokumentów na lokalne zasoby użytkownika.

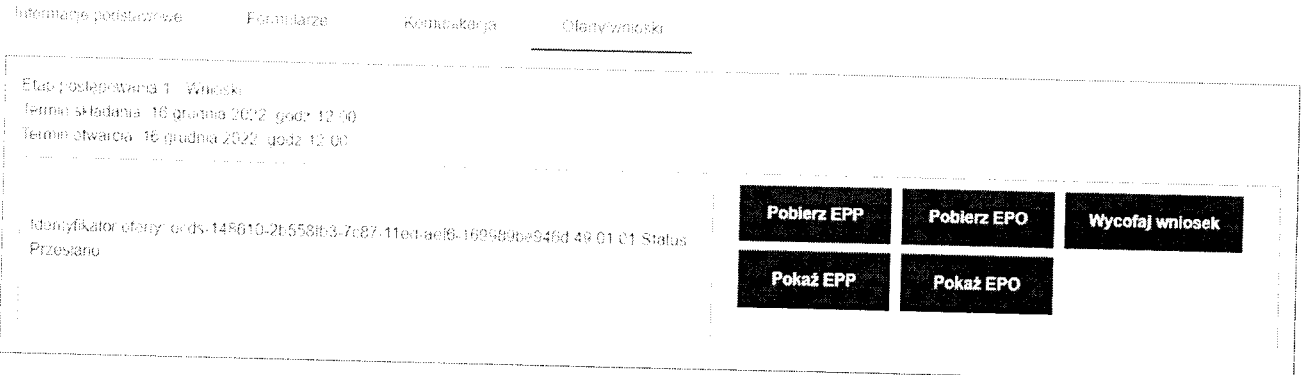

Pobranie EPP, EPO

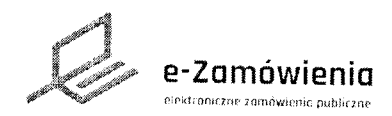

# mówienia lnstrukcja interaktywna

### Złożenie dokumentów konkursowych

W celu złożenia dokumentu konkursowego (wniosku, pracy konkursowej, opracowania<br>studialnego), należy przejść do szczegółów postępowania, wybrać zakładkę "Prace konkursowe" i kliknąć przycisk "Złóż wniosek/pracę konkursową/opracowanie studialne".

Składanie dokumentów konkursowych dostępne jest tylko dla użytkowników będących<br>Wykonawcami, posiadającymi rolę "Składanie ofert/wniosków/prac konkursowych".

Składanie dokumentów konkursowych dostępne jest tylko w postępowaniach konkursowych które są w fazie składania wniosków/prac konkursowych/opracowań studialnych.

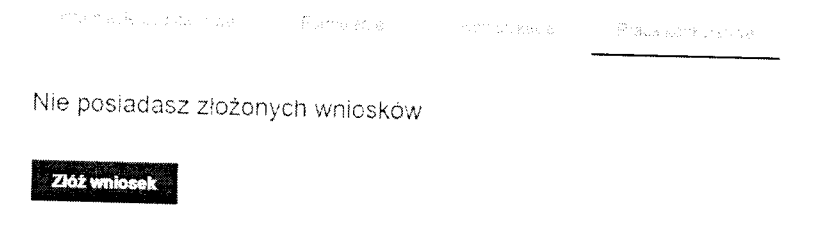

Złóż ofertę / wniosek

Na formularzu do składania dokumentów konkursowych, należy załączyć pracę konkursową w<br>sekcji "Praca konkursowa" (oznaczonej na poniższym rysunku na żółto), wypełniony formularz<br>formularza konkursowego w sekcji "Wypełniony

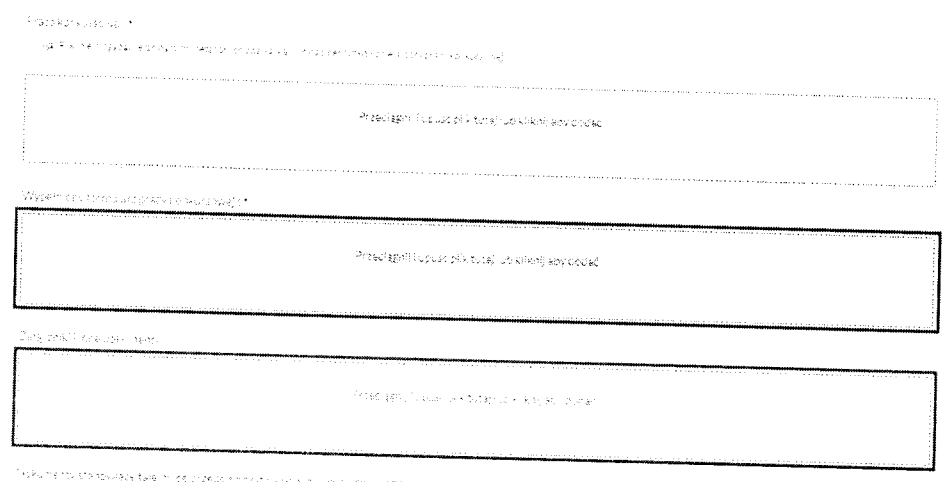

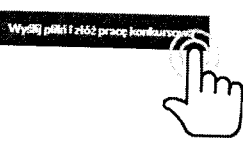

Dodawanie dokumentów

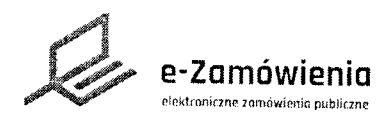

# e-Zamówienia **be-Zamówienia** interaktywna

### Złożenie dokumentów konkursowych

Po wprowadzeniu plików, należy wcisnąć przycisk "Wyślij pliki i złóż pracę konkursową" a następnie potwierdzić ze chce się złozyć dokumenty.

W tym momencie system rozpoczyna proces walidacji składanych plików, ich automatycznego szyfrowania, pakowania i składania na platformie.

lstotne jest aby:

' DokumentY złoŻYc Przed terminem składania - dokument złozony po terminie nie zostanie PrzYjętY, Dokumentów nie nalezy składać w ostatniej chwili. Czas trwania wgrywania <sup>i</sup> Przetwarzania dokumentów jest zależny od ich ilości i rozmiaru oraz obciążenia platformy.

Dokumenty złożyć na właściwym formularzu (aktualnym formularzu konkursowy pobrany z platformy do tego konkursu) - jeśli formularz będzie nieprawidłowy system poinformuje o tym w trakcie składania dokumentów.

• Dokumenty i załączniki, należy podpisać cyfrowo oprócz pracy konkursowej i opracowania<br>studialnego, które nie powinny być podpisywane. Rekomendowanym wariantem podpisu dla<br>formularza konkursowego jest podpis wewnętrzny. go Prawidłowo w zakresie werYfikacji podpisu pod warunkiem, ze w przypadku tego wariantu podpisywania oddzielny plik z podpisem zostanie załączony w sekcji "Załączniki i inne dokumenty<br>przedstawione w ofercie przez Wykonawcę" (oznaczonej na powyższym rysunku na zielono). Załączniki można podpisać podpisem zewnętrznym lub wewnętrznym. Dokumenty spakowane<br>należy podpisać podpisem zewnętrznym. Jeśli będzie brakowało podpisu system poinformuje o tYm w trakcie składania dokumentów, zostaną one przyjęte przez platformę mimo braku podpisu.

UWAGA: Praca konkursowa i opracowanie studialne nie powinny być podpisane cyfrowo,

Proces składania może trwać przez dłuższy czas, w zależności od liczby i wielkości składanych<br>dokumentów. W tym czasie nie należy zamykać okna przeglądarki. System pokazuje kolejne etapy<br>przetwarzania dokumentów

Nie zamykaj tego okna o.<br>Sebesario y livoja itomat kodiki zastetio vanajprace konkursovajeći nasteznog t .<br>Kompresja prikov r ompetig and the following response.<br>This tormpet conEntry form (1995-1951) 1995-1997 (1995-7428) 739-3451 (CompeticonEntry form (1997)<br>Signed validation in Milliau in monometic contraction (1997-1997) i minimentas de la cicle de la calencia de la substance de la calencia de la Sell, Competition Ent<br>1918: Medicinale establecia de la calencia substanció establecer viva magamej prese: Prafform<br>1917: La Cilia medicina de la o e manor de la composición de la proprieta de la proprieta de manor.<br>Portas de la constanta de 19-00 (1626-1609 - 1411-1609-1423-269 a 1461\_Composito Empresa de la proprieta del Signed-padez-base (ne-bloof )est coop)san, in the starts were menupor est podpiran....<br>- Sprawdzanie czy piłk pods -149610-0+3162F3-F5d9-11eu-b5c7-423758 spile 1\_Compatition SmithWorm\_1.patjest.gogle.com Sastricionen e pilleu z den ve Pilk tidammi gotowy do syysłania

Wysyłanie dokumentów na platformę

Wyskanie silku z damim na Piedorne.

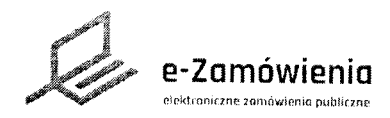

### Złożenie dokumentów konkursowych

Po zakończeniu procesu na ekranie pojawia się informacją że proces składania dokumentów konkursowych się zakończył i można pobrać dokumenty potwierdzające.

Jeśli proces zakończył się pozytywnie można pobrać potwierdzenia przyjęcia i odbioru dokumentu, tzw. Elektroniczne Potwierdzenie Przyjęcia (EPP) i Elektroniczne Potwierdzenie Otrzymania  $(EPO)$ .

Aby pobrać dokumenty EPP i EPO, należy przejść do szczegółów postępowania wybrać zakładkę "Ofer/wnioski" i kliknąć przycisk "Pobierz EPP" lub "Pobierz EPO".

System wyświetli okno umożliwiające pobranie dokumentów na lokalne zasoby użytkownika.

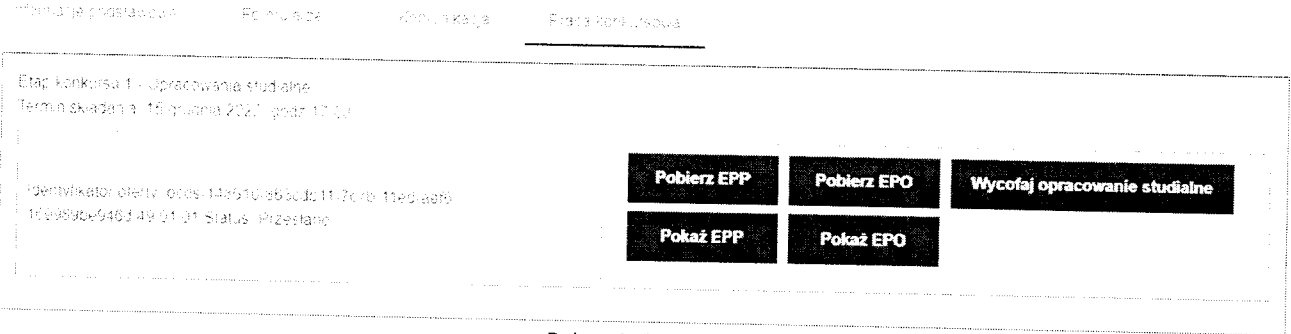

Pobranie EPP, EPO

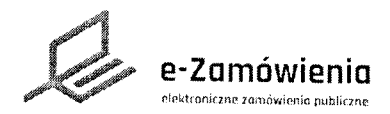

# **Standardar**

W celu wycofania złożonej oferty, należy przejść do szczegółów postępowania, wybrać zakładkę "Oferty/wnioski", następnie przycisk "Wycofaj ofertę".

Funkcja dostępna tylko dla użytkowników mających rolę "Wycofanie ofert/Wniosków/Prac konkursowych".

Po potwierdzeniu oferta zostanie wycofana i będzie można pobrać dokument potwierdzający wycofanie oferty, tzw. Elektroniczne Potwierdzenie Wycofania (EPW).

Wycofanie oferty jest możliwe do upłynięcia terminu składania ofert.

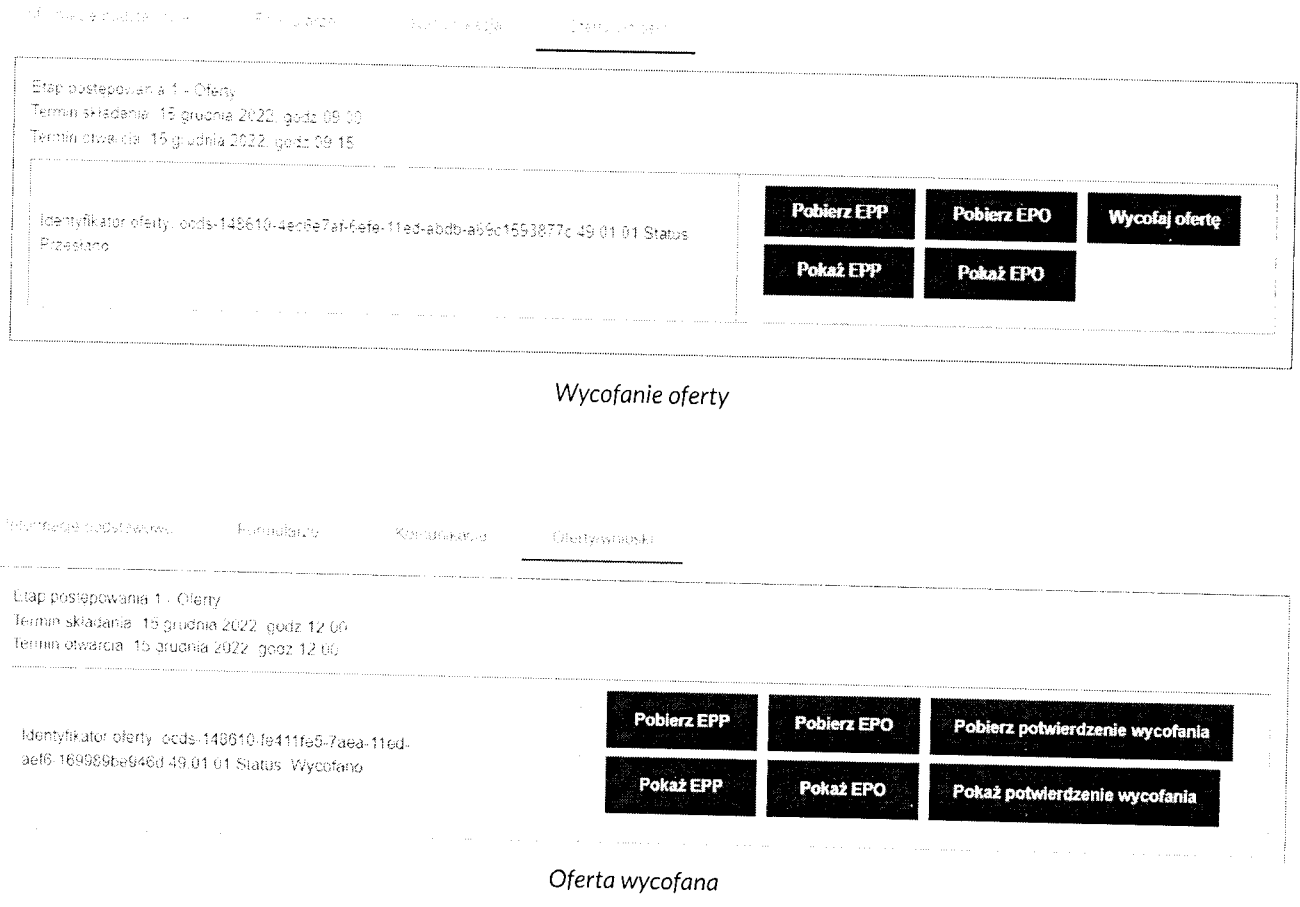

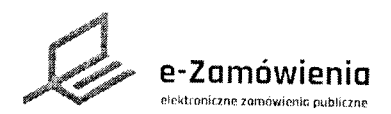

# e-Zamówienia **be-Zamówienia** hochartaktywna

# Wycofanie wniosku o dopuszczenie do udziału w postępowaniu

W celu wYcofania złozonego wniosku o dopuszczenie do udziału w postępowaniu, nalezy przejść do szczegółów postępowania, wybrać zakładkę "Oferty/wnioski" i kliknąć przycisk "Wycofaj wniosek".

Funkcja dostępna tylko dla użytkowników mających rolę "Wycofanie ofert/Wniosków/Prac konkursowych".

Po Potwierdzeniu wniosek zostanie wycofany i będzie mozna pobrać dokument potwierdzający wycofanie, tzw. Elektroniczne Potwierdzenie Wycofania (EPW).

wycofanie wniosku jest mozliwe do upłynięcia terminu składania wniosków,

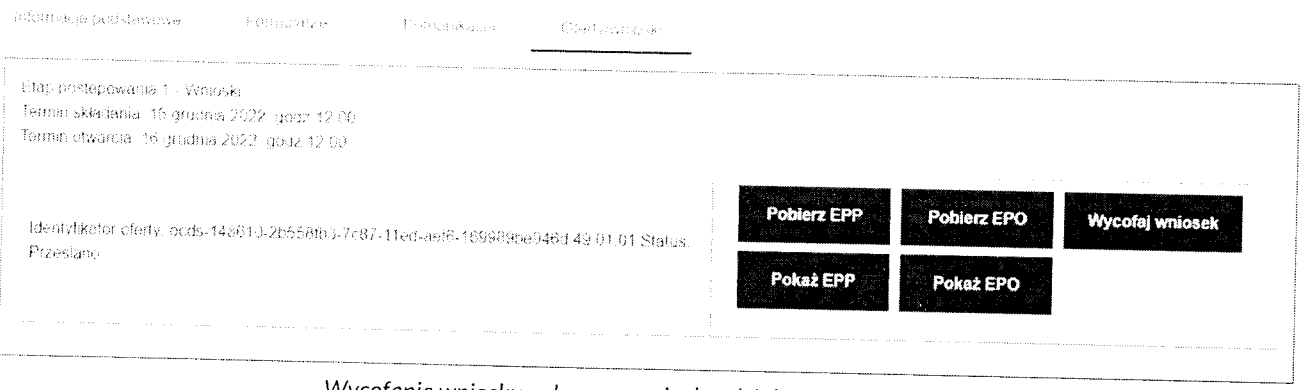

Wycofanie wniosku o dopuszczenie do udziału w postępowaniu

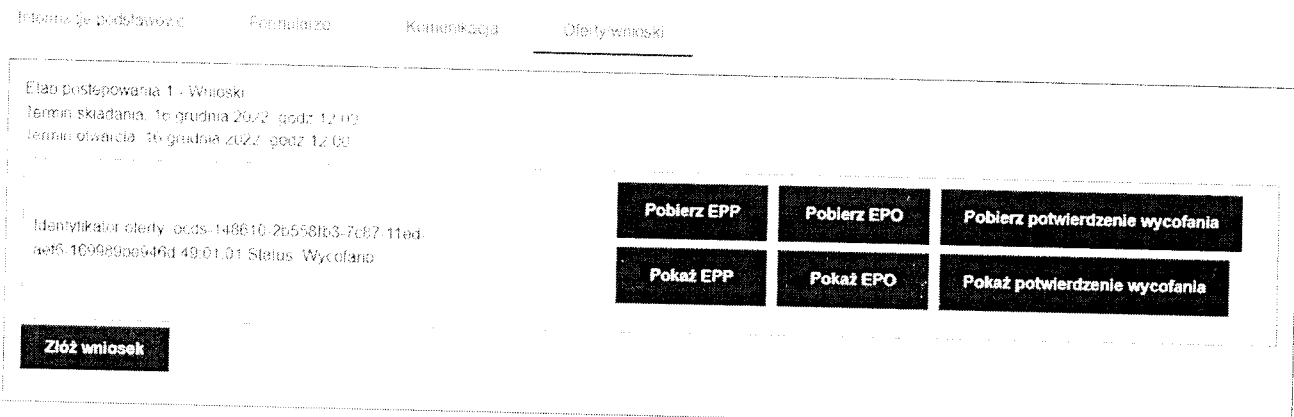

Wniosek o dopuszczenie do udziału w postępowaniu wycofany

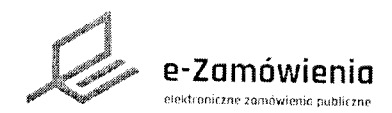

#### ycofanie dokumentów konkursowych

W celu wycofania złożonych dokumentów konkursowych, należy przejść do szczegółów postępowania konkursowego, wybrać zakładkę "Prace konkursowe" kliknąć przycisk "Wycofaj wniosek/prace konkursową/opracowanie studialne."

Funkcja dostępna tylko dla użytkowników mających rolę "Wycofanie ofert/Wniosków/Prac konkursowych".

Po potwierdzeniu dokumenty konkursowe zostaną wycofane i będzie można pobrać dokument potwierdzający wycofanie, tzw. Elektroniczne Potwierdzenie Wycofania (EPW).

Wycofanie dokumentów konkursowych jest możliwe do terminu składania prac.

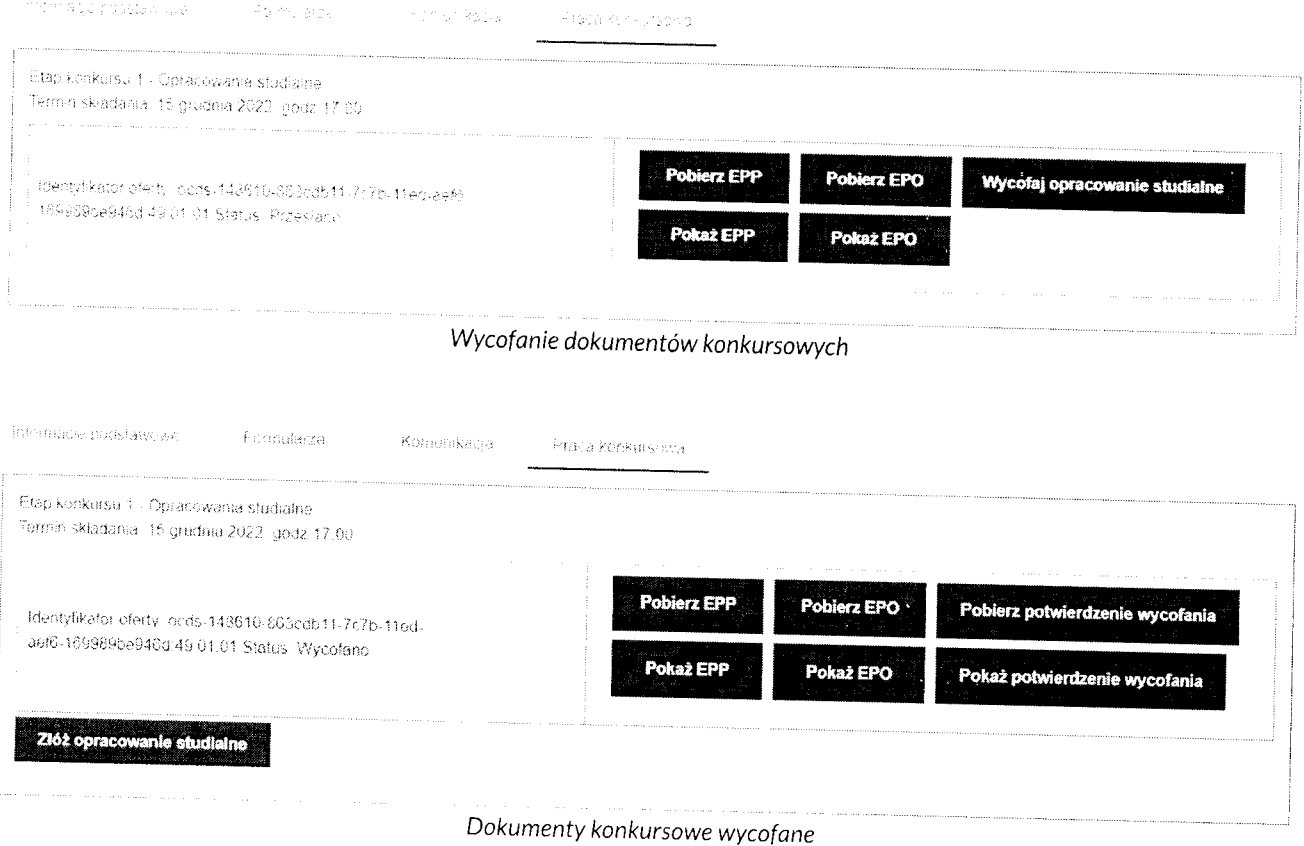

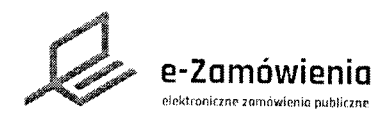

#### ar zaneva predsto

EPP (Elektroniczne Potwierdzenie Przesłania) jest dokumentem potwierdzającym otrzymanie skrótu kryptograficznego oferty, a tym samym rozpoczęcie procesu składania oferty / wniosku / pracy konkursowej.

Plik EPP będzie miał format PDĘ a jego zawartość obejmuje m.in.:

- , ldentyńkator złozonej oferty / wniosku / pracy konkursowej.
- . ldentyfikator postępowania,
- ldentyfikator Wykonawcy składającego ofertę / wniosek / pracę konkursową.
- Skrót kryptograficzny złożonej oferty / wniosku / pracy konkursowej.

Datę i godzinę zakończenia procesu (otrzymania zaszyfrowanego pliku oferty / wniosku / pracy konkursowej przez Platformę).

- . lnformacje o plikach załączonych do oferty.
- . Znacznik czasu,
- . Pieczęć Platformy e-Zamówienia,

EPO (Elektroniczne Potwierdzenie Odebrania) jest dokumentem potwierdzającym otrzymanie zaszyfrowanej oferty przez Platformę, a tym samym zakończenie procesu składania oferty /wniosku / pracy konkursowej.

Plik EPO ma format XML, a jego zawartość obejmuje m.in.:

- , ldentyfikator złożonej oferty/wniosku / pracy konkursowej.
- . ldentyńkatorWykonawcyskładającegoofertę.
- . ldentyfikator postępowania.
- Status złożenia oferty/wniosku/pracy konkursowej (czy złożona prawidłowo i w terminie).

Datę i godzinę zakończenia procesu (otrzymania zaszyfrowanego pliku oferty / wniosku /

- pracy konkursowej przez Platformę).
- . Znacznik czasu.
- Pieczęć Platformy e-Zamówienia.

EPW (E|ektroniczne Potwierdzenie Odebrania) jest dokumentem potwierdzającym wycofania oferty / wniosku / pracy konkursowej przez Wykonawcę.

Plik EPW ma format PDF a jego zawartość obejmuje m.in,:

- Identyfikator złożonej oferty / wniosku / pracy konkursowej.
- Identyfikator Wykonawcy składającego ofertę / wniosek / pracę konkursową.
- . ldentyfikator postępowania.
- Status złożenia oferty / wniosku / pracy konkursowej (informujący o wycofaniu oferty).
- Datę i godzinę zakończenia procesu (wycof ania oferty / wniosku / pracy konkursowej).<br>Informacje o plikach załączonych do oferty.
- 
- . Znacznik czasu.
- r Pieczęć Platformy e-Zamówienia.